## 1 | 2 | 3 | 4 |

## **Setup Access app**

### **Introduction**

Bosch fornisce le seguenti app per Mobile Access

- Bosch Mobile Access: un'app per titolari di schede per memorizzare le credenziali virtuali e trasmetterle tramite i lettori configurati per Mobile Access. Questo tipo di lettori garantisce o nega l'accesso dopo aver verificato se le credenziali memorizzate nell'app sono valide.
- Bosch Setup Access: un'app di installazione per la scansione e la configurazione dei lettori tramite Bluetooth.
- Gli operatori autorizzati di Visitor Management e Credential Management possono inviare credenziali virtuali sia per l'app di installazione che per quella per titolari di schede.

Mobile Access è la funzionalità di controllo degli accessi delle persone tramite credenziali virtuali memorizzate su un dispositivo mobile, ad esempio sullo smartphone della persona. Le credenziali virtuali vengono gestite nel sistema di controllo degli accessi primario, ovvero l'ACS.

- Gli operatori dell'ACS generano, assegnano e inviano queste credenziali virtuali alle persone tramite un'applicazione Web collaborante.
- I titolari di credenziali per dispositivi mobili utilizzano i lettori di controllo degli accessi tramite Bluetooth da un'app Mobile Access sui rispettivi dispositivi mobili.
- Gli installatori dei sistemi Mobile Access configurano i lettori di controllo degli accessi tramite Bluetooth da una speciale app di configurazione sui rispettivi dispositivi mobili.
- Il sistema non memorizza dati personali su dispositivi mobili.

Nessun dato personale viene memorizzato da Bosch. L'utilizzo di questa app è in modalità anonima.

## **Installation**

1. Scaricare e installare l'applicazione dall'App Store.

Continue

2. Leggere e accettare l'Avviso sulla protezione dei dati, i Termini di utilizzo e il Contratto di licenza per l'utente finale. Successivamente, queste informazioni saranno disponibili nel menu principale.

To start using the Setup Access app, choose one of the following options generated by the host organization:

### **E-mail di invito**

Fare clic sul collegamento nell'e-mail di invito ricevuta al proprio indirizzo e-mail. La registrazione verrà avviata automaticamente.

## **Scansione del codice QR**

Toccare l'opzione **Got QR-Code?** (Hai un codice QR?) o l'icona del codice QR.

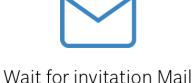

 $\equiv$ 

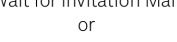

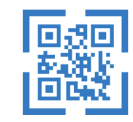

Scan OR-Code

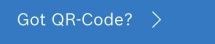

## HELP?

# **Reader configuration**

The Setup Access app allows you to receive invitations and store credentials from multiple customers and sites.

### **Adding a reader**

- 1. In the main menu, select **Customer/site selection**.
- 2. Choose the customer or site desired and tap **Continue**. Only customers/sites where you have credentials will appear in the selection list. If all credentials are removed from **My credentials**, its respective site will disappear from this list.
- 3. Tap the screen of your smartphone to search for available readers.
- 4. A list of available readers will appear. Select the reader you want to configure.

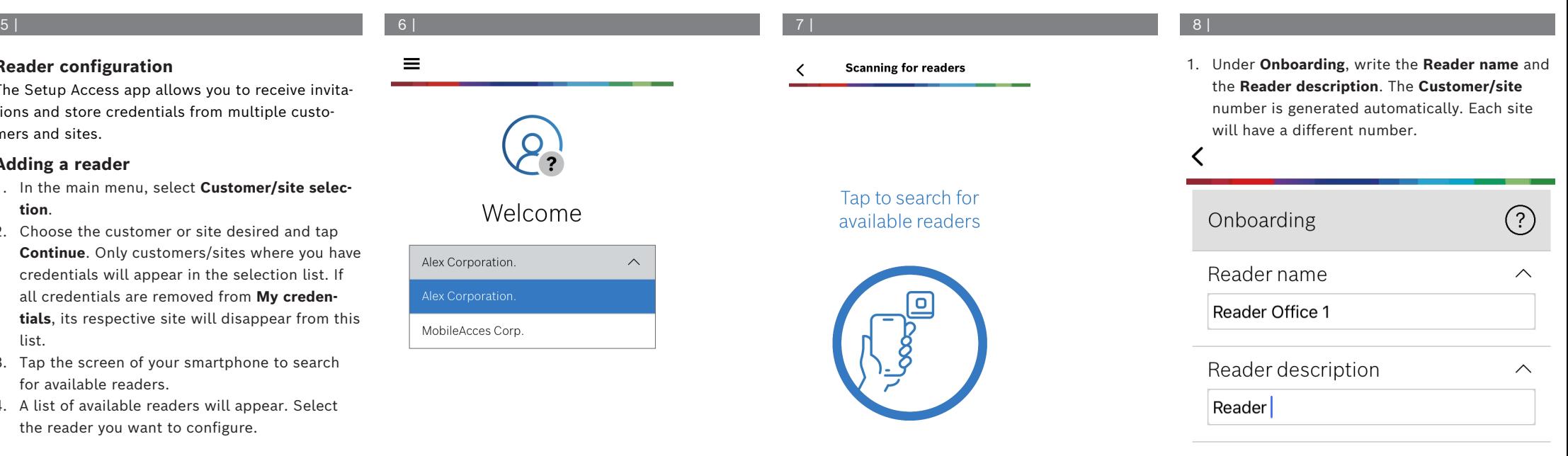

Customer/site 19F96B44

## 9 | 10 | 11 |

Configure the **BLE range** using one of the following options, A or B:

**A:** Using RSSI values reflected by the reader

- 1. Position yourself before the reader, at the point where you expect the mobile credential user to be.
- 2. Tap **Check and use current range**
- A pop-up message will appear. Tap **OK**
- 3. An RSSI value will appear.
- Recommended: Repeat this step a few times from the same position, to get an impression of the degree of variance in perceived signal strength.
- 4. When you have found a suitable threshold value, tap **Save.**

## **B:** Setting the RSSI threshold manually

1. Enter a value in the RSSI threshold. See the table of typical thresholds below

2. Tap **Save**

- 1. **Reconnect time-out** is the duration for which the phone will be ignored after successful passage. The time-out reduces unnecessary BLE transactions. Enter the desired number of seconds under **Reconnect time-out**.
- 2. To turn on the **2nd Factor Authentication**, switch on the button. Then, tap **Save**.

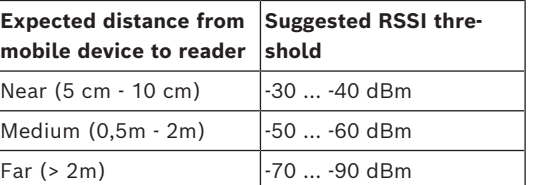

**Typical threshold values (approximate only):**

## **Avviso!**

**i** RSSI values can vary greatly depending on many factors, including the type of transmitting device, battery-level, and the material and thickness of nearby walls.

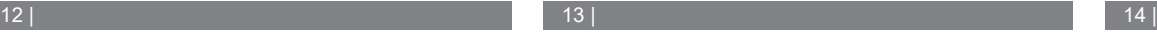

 $\checkmark$ 

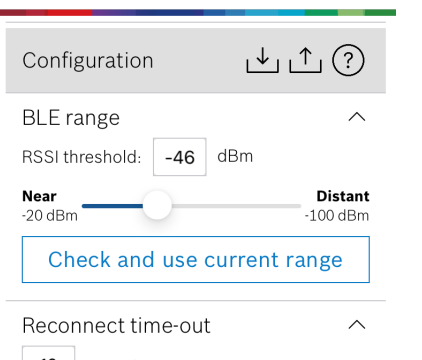

 $10$  seconds Insert Time-Out value

## 2nd Factor Authentication

 $\widehat{\phantom{1}}$ 

 $\widehat{\phantom{1}}$ 

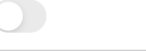

Firmware / Status-report BT: 2.0.22.49824 Upload

## **Exporting and saving settings**

**Ok** 

Configuration

**BLE** range

**Near** 

 $-20c$ 

**Re** 

 $10<sup>s</sup>$ 

 $2nc$ 

 $\bigcirc$ ff

RSSI threshold:

In **Configuration,** select the icon **...** Enter a filename and tap **Ok**. It will save the settings to use in further configurations.

### **Importing settings**

In Configuration, select the icon  $\Box$  Select the desired file. Then, **Save**.

### **Available readers**

After configuring the first reader, this option will appear in the menu. Select **Available readers** to search and configure the remaining nearby readers.

## **Adding new site**

1. In the main menu, select **Add new site** and choose one of the following options:

## **E-mail di invito**

Fare clic sul collegamento nell'e-mail di invito ricevuta al proprio indirizzo e-mail. La registrazione verrà avviata automaticamente.

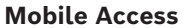

 $\underline{\uparrow\!\!\downarrow} \ \underline{\uparrow\!\!\uparrow} \ \textcircled{\scriptsize{?}}$ 

dBm

 $-57$ 

Signal range configuration This allows you to automatically configure the RSSI threshold measuring the signal strengh considering current position between vour phone and the reader.

Plase hold your phone at the desired distance and tap "OK"

Cancel

 $\wedge$ 

<sup>~:</sup>stant

 $\text{dBm}$ 

 $\checkmark$ 

 $\checkmark$ 

## **it** Guida rapida all'utente

### **Bosch Security Systems B.V.**

Torenallee 49 5617 BA Eindhoven Netherlands **www.boschsecurity.com** 

© Bosch Security Systems B.V., 2024

**Soluzioni per edifici per una vita migliore**

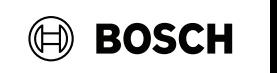

## **Scansione del codice QR**

Toccare l'opzione **Got QR-Code?** (Hai un codice QR?) o l'icona del codice QR.

## **Managing my credentials**

Per visualizzare le proprie credenziali, selezionare **My credentials** (Le mie credenziali) nel menu principale.

Per eliminare una credenziale, scegliere la credenziale desiderata e selezionare l'icona  $\overset{\mathbb{m}}{\mathbb{D}}$ .

Una volta aggiunta una credenziale, questa sarà attiva per impostazione predefinita. Il segno di spunta verde indica la credenziale attivata. Il segno di spunta bianco indica la credenziale disattivata.

Per attivare una credenziale, toccare il segno di spunta bianco della credenziale desiderata. Quindi, toccare **Activate** (Attiva).

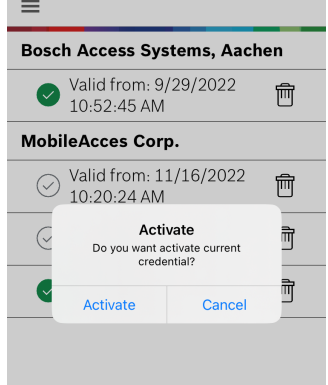

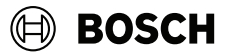

## **Mobile Access**

**it** Guida rapida all'utente

**Bosch Security Systems B.V.** Torenallee 49 5617 BA Eindhoven Netherlands **www.boschsecurity.com**  © Bosch Security Systems B.V., 2024

**Soluzioni per edifici per una vita migliore**